### **Logon Information**

Username: <u>StudentID#@student.tusd.net</u>

Pw: Is set to your birthday.

Format: MMDDYYYY Example: 07172020

(No forward slash or any special characters)

# Troubleshooting

**Restarting your computer:** Restarting a computer is a common and often necessary task. It is one of the quickest and easiest ways you can fix an error with your machine. If you're having any technical difficulties, please restart your computer.

**Hard Reset:** A hard reset can be performed by removing the battery and holding down the power button for a FULL 30 seconds. Please do this is you're experiencing the following:

- Frozen screen or stuck on a loading screen
- Mouse/trackpad is not responding
- The keyboard is not responding
- Restart did not fix your current issue.

Please call or email the helpdesk if you're still experiencing technical difficulties.

#### Helpdesk

Phone: 209-839-3282

Email: <u>studentsupport@tusd.net</u>

Hours: M-F 8 AM-5 PM

**IMPORTANT**: The device will need to be plugged in at all times.

## Office 365 Logon Information

The same login for your computer is the same for Office 365.

Username: <u>StudentID#@student.tusd.net</u>

Format: MMDDYYYY Example: 07172020

(No forward slash or any special characters)

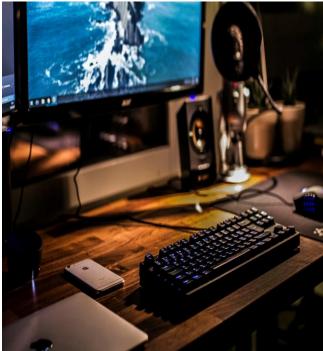

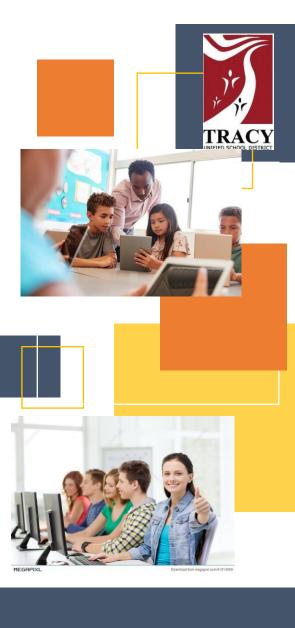

### **T-Mobile Hotspot Guide**

Next Page

1. Connect the device to the USB charger.

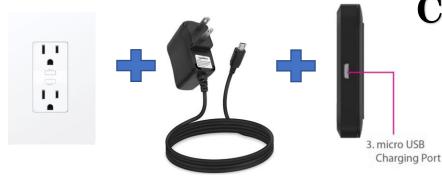

2. Power on the device.

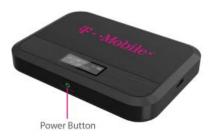

# Connecting to the T-Mobile hotspot

Important: Do not reconfigure the device. You will be held liable.

3. Wait 30 seconds for the device to load. Once you see the image below, your device is ready to connect.

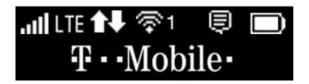

4. The WIFI SSID and password are located on the back of the device. Go to the WIFI icon at the bottom right-hand corner of the computer. Connect to the SSID corresponding to the SSID on the back of the device. The password is Password!

Tracy Unified School District SSID: TUSD 44 Password: Password! 8901260195775531241F

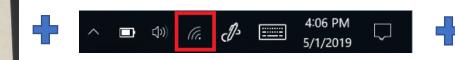

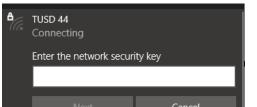